## **Ajouter des utilisateurs**

Nous voulons que vous soyez en ligne dès que possible. Consultez les étapes ci-dessous pour configurer vos comptes **utilisateurs**.

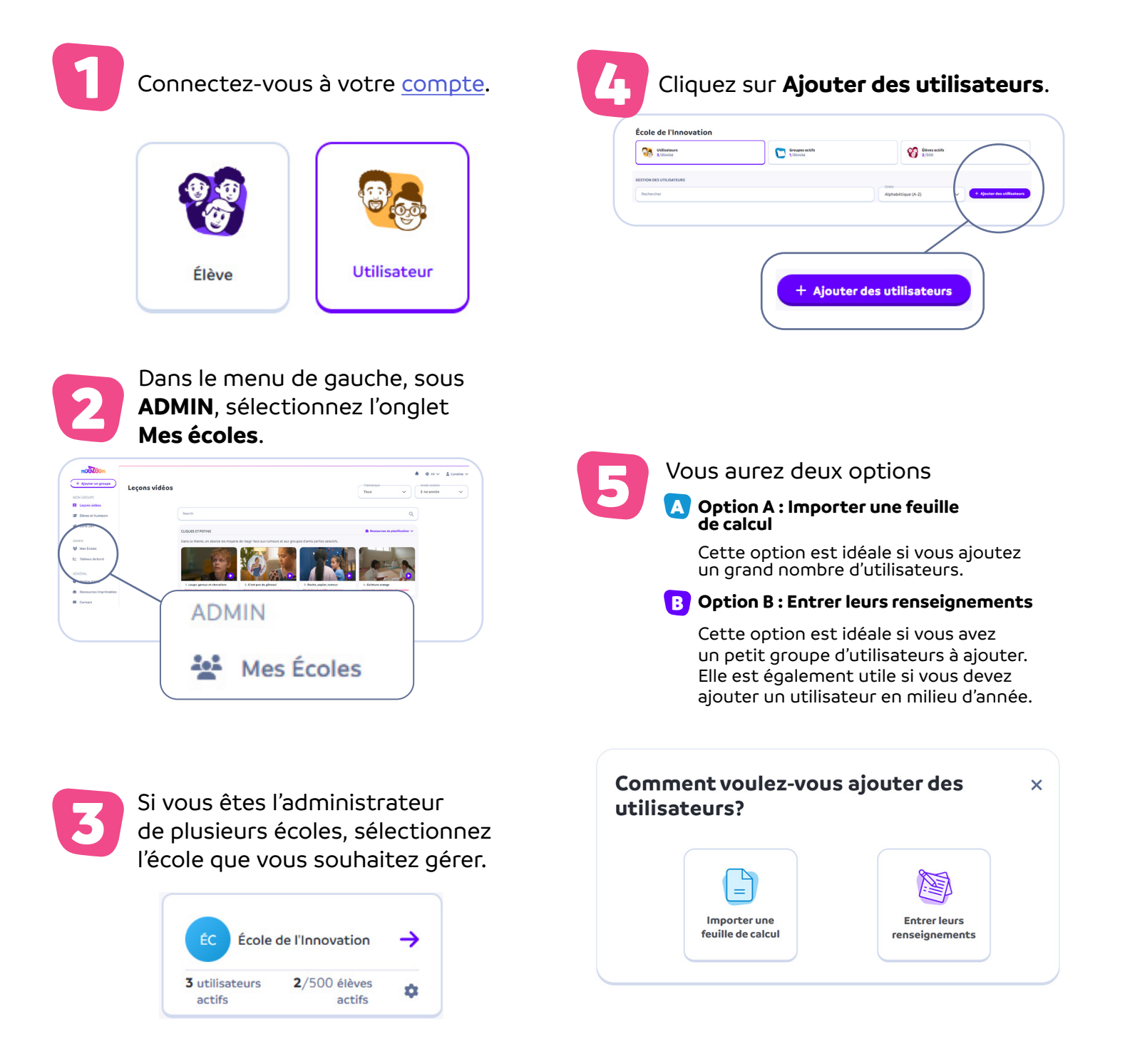

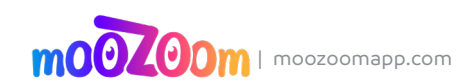

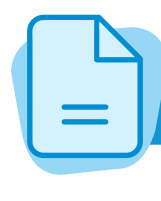

# OPTION A : **Importer une feuille de calcul**

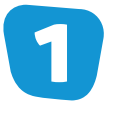

### Cliquez sur **Télécharger le modèle**.<br>Le modèle par défaut s'ouvrira Le modèle par défaut s'ouvrira et sera téléchargé en format Excel [.xlsx].

Ouvrez le téléchargement avec le logiciel de votre choix (Excel, Google Sheets ou Numbers).

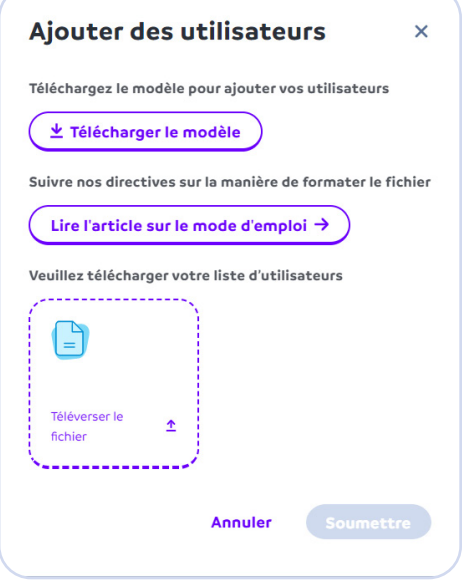

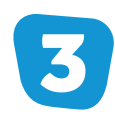

Une fois le modèle terminé,<br>
enregistrez-le en format enregistrez-le en format **.csv** ou **.xlsx**.

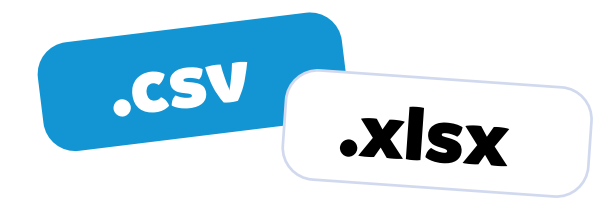

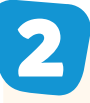

Ajoutez vos utilisateurs.

Note : Ne modifiez pas l'en-tête.

Entrez l'adresse courriel, le prénom et le nom de famille de vos utilisateurs.

Désignez leur rôle comme administrateur ou enseignant.

- **Administrateur :** Pour les administrateurs scolaires, les directeurs et les autres membres du personnel à qui vous voulez permettre d'ajouter et de retirer des utilisateurs ainsi que d'accéder aux données des enseignants et des élèves dans l'ensemble de l'école.
- **Enseignant :** Pour les enseignants, les conseillers et les autres membres du personnel qui n'ont pas besoin des privilèges d'administrateur.

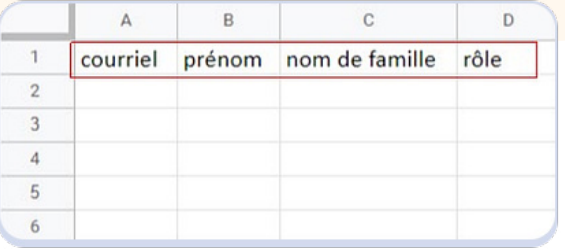

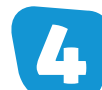

Cliquez sur **Téléverser le fichier** et sélectionnez le fichier que vous souhaitez téléverser.

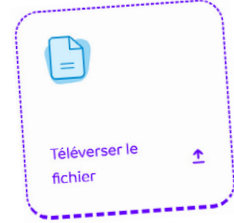

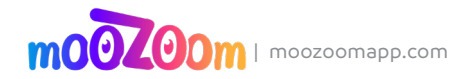

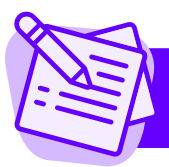

1

## OPTION B : **Entrer leurs renseignements**

Entrez l'adresse courriel ainsi que le prénom (facultatif) et le nom de famille (facultatif) de vos utilisateurs. Choisissez la langue du courriel d'invitation que les **nouveaux Utilisateurs** et les **Utilisateurs** recevront lorsque vous cliquerez sur **Ajouter** (voir l'encadré rose au bas de la page).

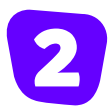

#### Désignez leur rôle comme **administrateur** ou **enseignant**.

- **Administrateur : Pour les administrateurs** scolaires, les directeurs et les autres membres du personnel à qui vous voulez permettre d'ajouter et de retirer des utilisateurs ainsi que d'accéder aux données des enseignants et des élèves dans l'ensemble de l'école.
- **Enseignant :** Pour les enseignants, les conseillers et les autres membres du personnel qui n'ont pas besoin des privilèges d'administrateur.

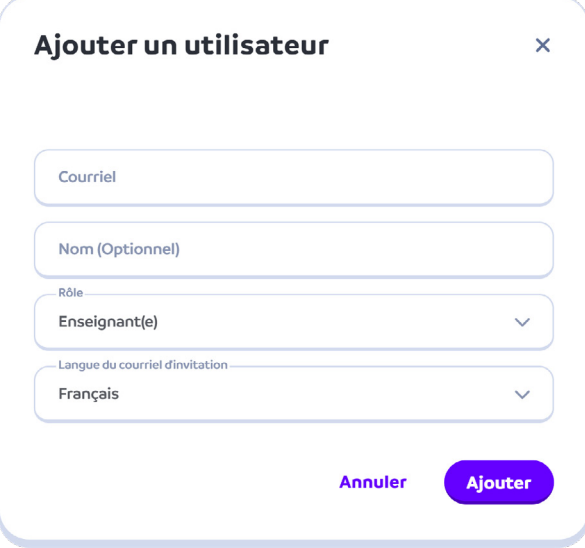

#### **Renseignements complémentaires**

Pour que les options **A** et **B** fonctionnent comme indiqué dans ce document, les personnes concernées doivent se connecter à la plateforme en utilisant l'adresse courriel que vous avez inscrite individuellement pour chacune d'entre elles.

Par défaut, les **nouveaux Utilisateurs** reçoivent une invitation par courriel contenant un lien. Ils doivent ouvrir ce lien pour créer leur compte. Dès leur première connexion, leur compte est automatiquement lié à l'abonnement de votre école.

Les **Utilisateurs** qui avaient déjà créé un compte moozoom avant de recevoir votre invitation recevront un courriel les invitant à rejoindre votre école. En cliquant sur le lien du courriel d'invitation, ils pourront se connecter avec leur adresse courriel et leur mot de passe, et leur compte sera automatiquement lié à l'abonnement de votre école.

En revanche, le courriel d'invitation n'est pas nécessaire pour les **Utilisateurs** ayant déjà un compte. Ils peuvent simplement se connecter à la plateforme comme d'habitude et leur compte sera automatiquement lié à l'abonnement de votre école.

Note : Tous les comptes des **nouveaux Utilisateurs** et des **Utilisateurs** invités restent **En attente**  jusqu'à ce qu'ils se connectent à la plateforme.

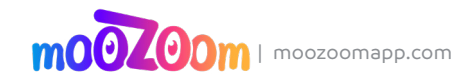